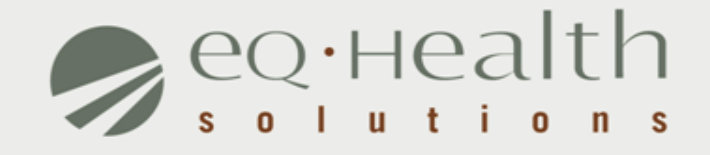

### **PSYCH ADMISSION REVIEW REQUEST eQSuite™ User Guide 2014**

## **Introduction**

This user guide is intended to provide guidance for submitting PSYCH admission review requests through our Web-based system, eQSuite™.

The following will be explained in detail :

- ► **Overview of System Features**
- ► **System Requirements**
- ► **Who Can Access eQSuite?**
- ► **Review Submission Timeframe**
- ► **Getting Started**
- ► **User Log In**
- ► **eQSuite Homepage**
- ► **Start Tab**
- ► **Physician Contact Information**
- ► **DX Codes/ Proc Items Tab**

► **Search Function (DX Codes/ Proc Items Tab)**

- ► **Vitals/Labs Tab**
- ► **D/C Plan**
- ► **Symptoms Tab**
- ► **Meds Tab**
- ► **Summary Tab**
- ► **Respond to Additional Information Tab**
- ► **Online Helpline Tab**
- ► **Search Tab**
- ► **Utility Tab**
- ► **Letters Tab**
	- ► **Provider Reports Module**

## **Overview of System Features**

- » 24/7 accessibility to submit review requests to eQHealth via Web.
- » Secure transmission protocols that are HIPPA security compliant.
- » Easy to follow data entry screens.
- » System access control for changing or adding authorized users.
- » A reporting module that allows hospitals to obtain real-time status of all reviews.
- » Rules-driven functionality and system edits to assist Providers through immediate alerts such as when a review is not required or a field requires information.
- » An helpline module for providers to submit queries.
- » Electronic submission of additional information needed to complete a review request.

## **System Requirements**

» To access eQSuite ™, the following hardware and software requirements must be met:

Computer with Intel Pentium 4 or higher CPU and monitor

**Windows XP SP2 or higher** 

❖1 GB free hard drive space

 $\div$  **512 MB memory** 

 $\dots$ **Broadband Internet connection** 

»eQSuite™ requires internet browsers that support HTML5 as well as the latest W3C standards.

»eQHealth supports the current version and the two prior major releases of any of the following browsers:

*Chrome* 

*Firefox* 

*Internet Explorer* 

*Safari* 

»The following browsers and their predecessors are no longer supported: Firefox 3.5, Internet Explorer 7, and Safari 3

# **Who Can Access eQSuite™?**

#### » **Existing Web Account**

**■ Log into eQSuite<sup>™</sup> using your existing username and password.** 

- o Your user name and password are unique to your hospital.
- $\circ$  If you conduct review for 2 hospitals (i.e. children's and med/surge  $$ you need a different user name for each)

#### » **New Users: Register for a Web Account**

**■ Check with your Case Management department. The majority of hospitals** already have an assigned eQHealth Web Administrator. This person is responsible for creating user IDs and assigning access rights to eQSuite.

*Note:* If a hospital does not have a Web Administrator, a *Hospital Contact Form* will need to be completed with Web Administrator assigned*.*

## **Review Submission Timeframe**

» Admission requests must be submitted *within 24 hours after admission or shortly thereafter while the patient is still admitted to inpatient care.* 

# **Getting Started**

### **Access to eQSuite™**

- » eQSuite is accessed through our website: http://il.eqhs.org
- » From the homepage, scroll down to the bottom right side of screen.
- » Click on the first eQSuite link located under eQHealth Web Systems (as shown).

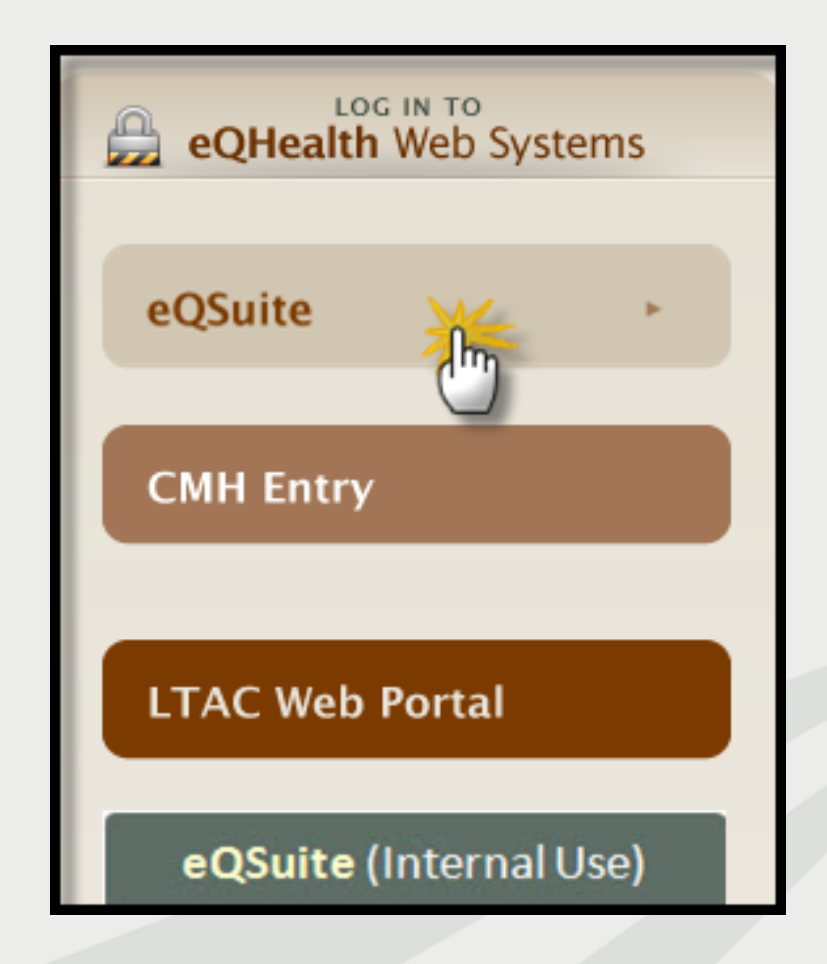

# **User Log In**

Enter the assigned eQHealth username and password and click login.

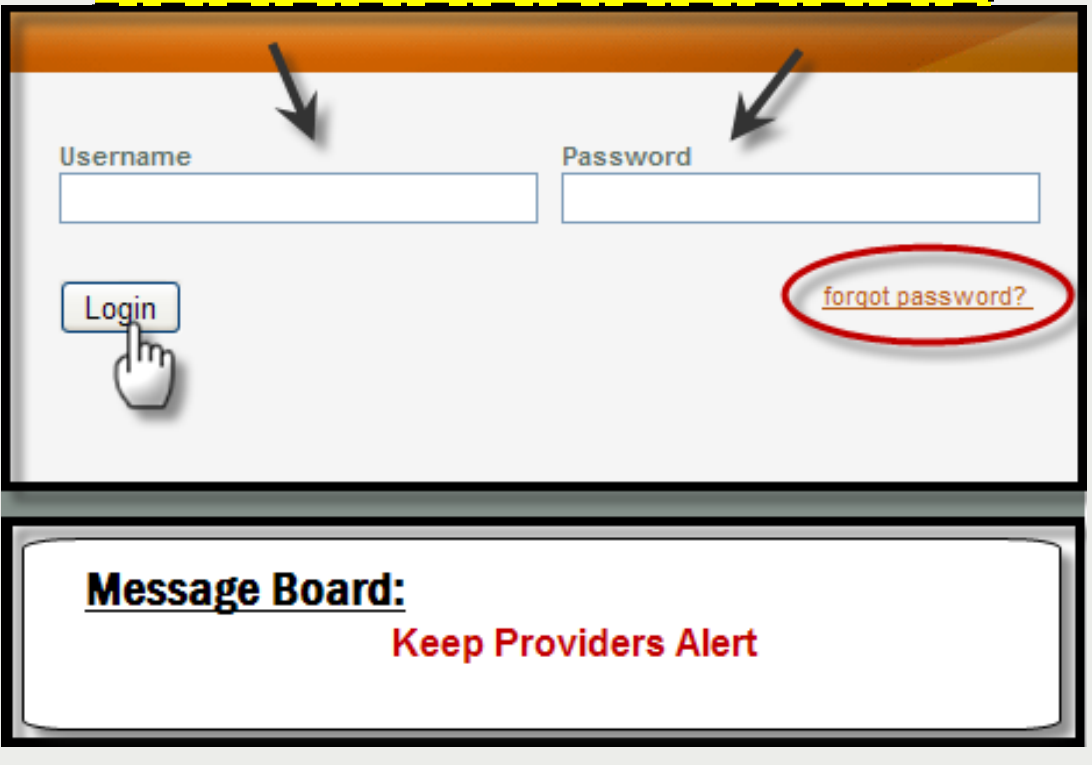

### **Forgot Password?**

oClick on *forgot password*you will be instructed to enter your username to receive a temporary password. oOnce logged in, copy new password and follow directions to reset.

**Message Board-** check on the logon screen for important messages regarding the Web.

## **eQSuite™ Homepage**

- » Once the system has been accessed, the Provider Reports menu will appear first on your screen.
- » To begin the review, click *Create New Review* from the menu bar**.**

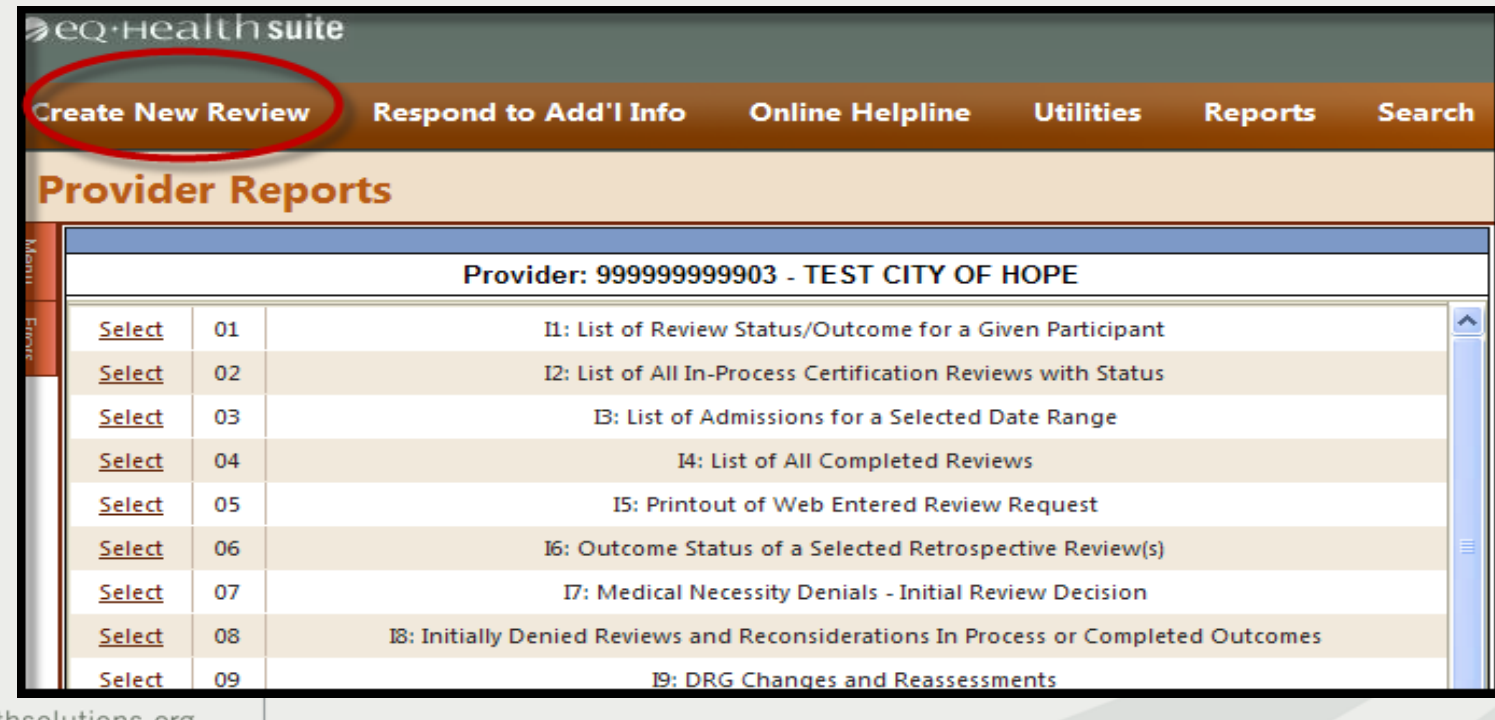

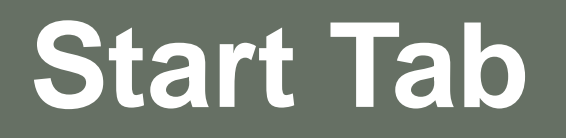

- » Once you click *Create New Review* , the start tab will appear first.
- » All pertinent information to start the review process is entered on this screen. **You need the following information:**
	- o Patient Medicaid ID (RIN/BENE)
	- Inpatient admission date
	- o Admitting Dx ICD9 Code (no decimal)
	- o Physician ID and contact information
	- o TPL (Third Party Insurance)

### **Begin Review:**

- 1. Provider ID and Name automatically populates according to the username entered.
- 2. Select setting: PSYCH (this must be selected)
- 3. Review Type: Admission is pre-populated
- 4. Skip *TAN- only applicable for cont stay review*
- 5. Click **Retrieve Data** to proceed with the review request

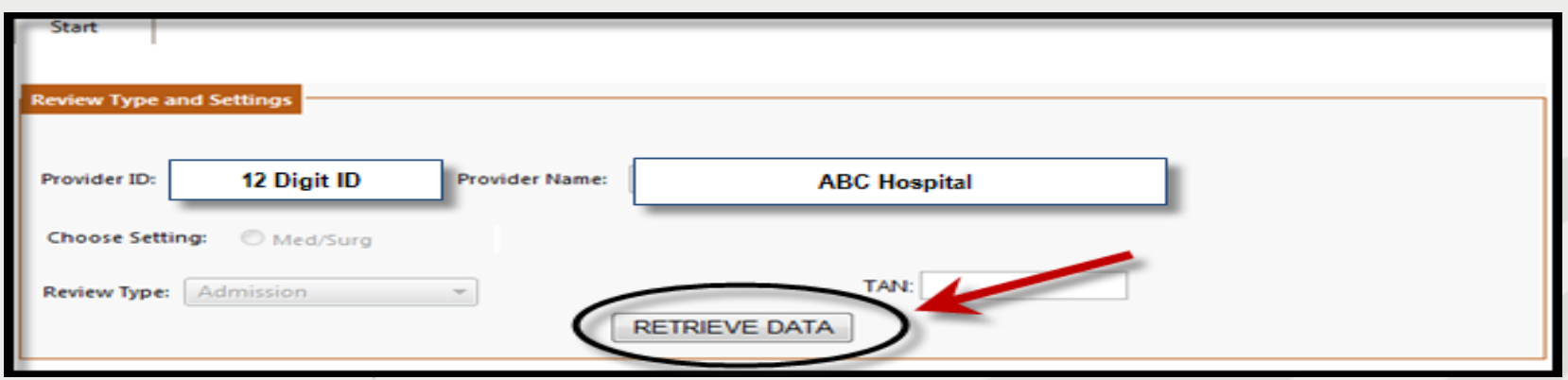

- » **Bene ID** (also know as RIN)**:** Enter the 9 digit recipient identification number.
	- o Hit *tab* on your keyboard to populate the name, DOB and sex . Verify the information is correct. If there is a discrepancy, cancel the review and call the Medicaid Eligibility Line.
- » **Account #:** Optional. If you have a hospital account number, enter it here.
- » **Admit DX:** Enter the ICD-9-CM admitting diagnosis code (no decimal) and hit *tab* on your keyboard. Diagnosis descriptor will appear. Check this dx, you *cannot* change after you leave this page.
- » **Admit Date:** Enter the patient's *inpatient* admission date. The admit date *cannot* be a future date.

o Enter date manually or by clicking on the calendar icon.

*Note:* Double check this date, you cannot change after you leave this page.

- » **Category of Service:** Select 21 Psych
- » **3 Day Emergency Admin(Prov Type30):** SKIP if not applicable

#### **Physician Contact Information**

**1.** Click *edit* to enter the attending physician's Medicaid #.

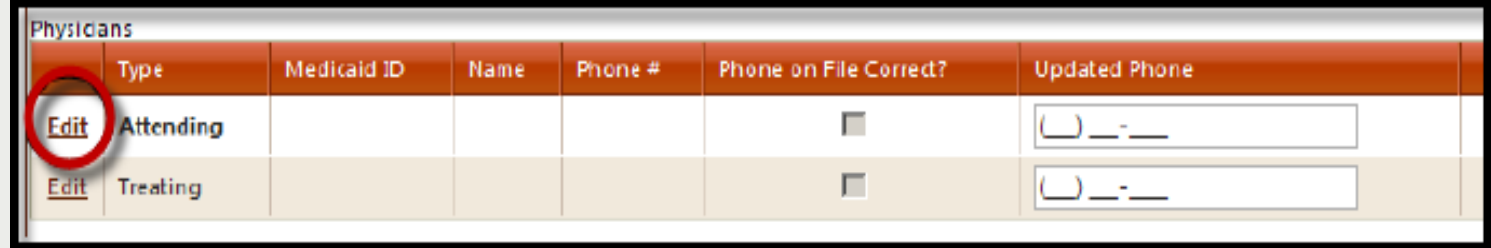

**2**. Enter the Physician's 9-digit Medicaid # and hit *tab* to auto-populate name and phone number **OR** click *search* to look up physician.

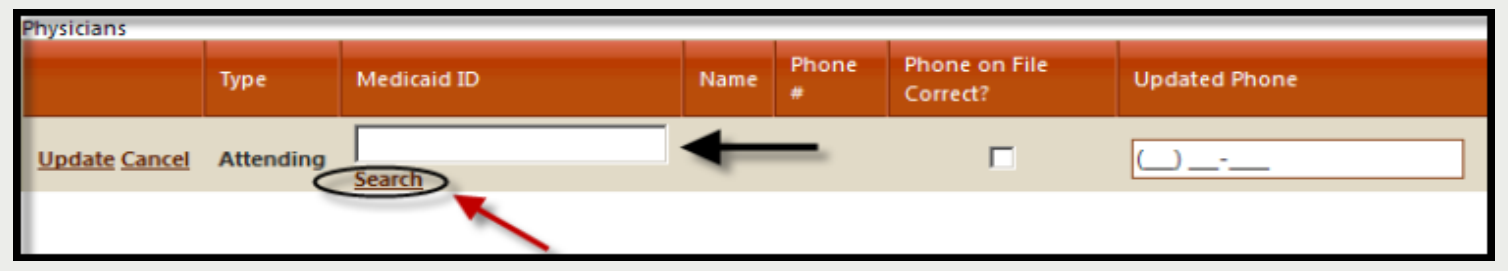

**NOTE:** *If the physician is not listed, cancel the review and call our Helpline to request a temporary physician ID. Once you receive the TPxxxx number, you may use it as the Medicaid ID to submit Web review.* 

**3.** Use your mouse to either check the **Phone on File Correct ?** box **or**  fill in the *Update Phone* field with current number.

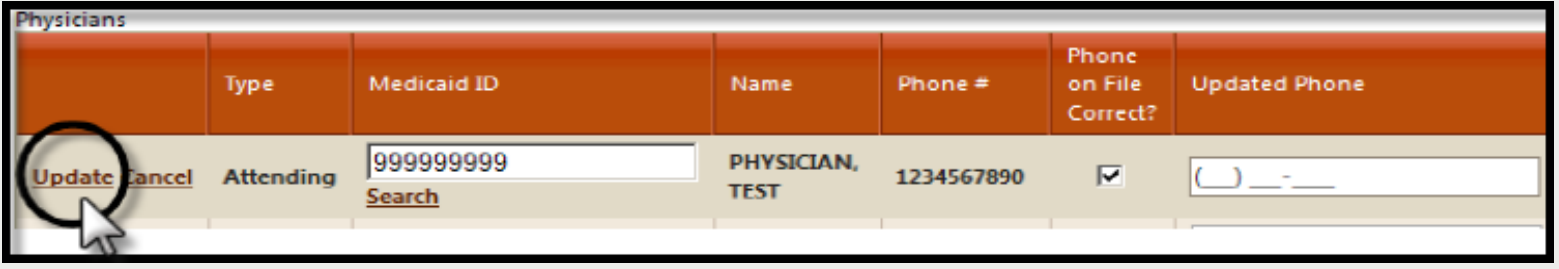

4. Click *Update* on left to store the attending physician's contact information into the grid.

> **IMPORTANT:** If there is a different physician covering the attending at the time you are submitting review, add their contact information as well. This is important for peer-to-peer conversation.

- » Skip Proposed Discharge Date
- » Skip **Actual Discharge Date**
- » Enter the **# of Days Requested**

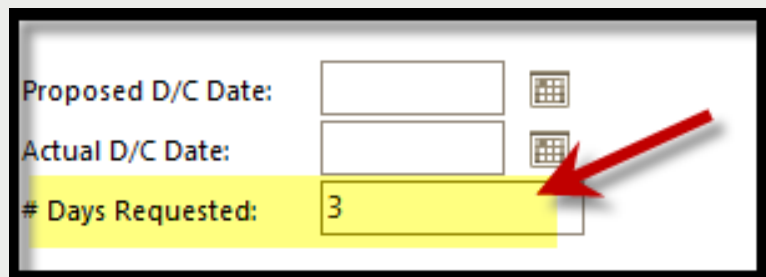

#### **Quality Screening Questions**

Answer Yes or No for all quality screening questions. **These questions are required.**

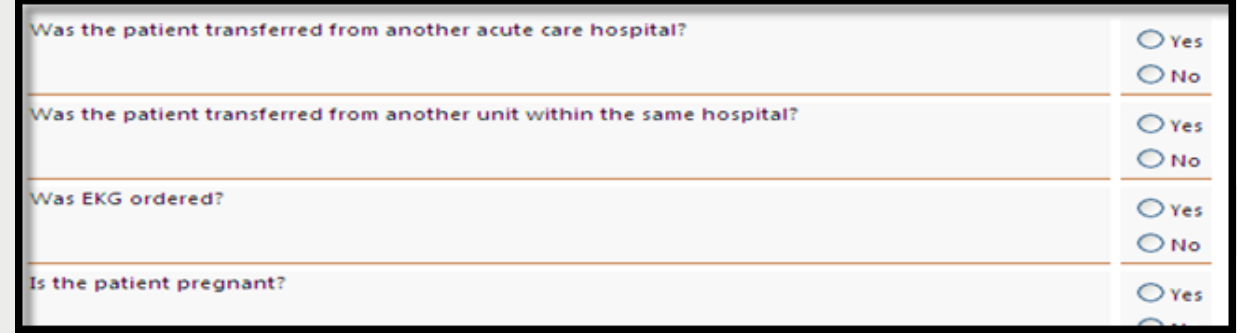

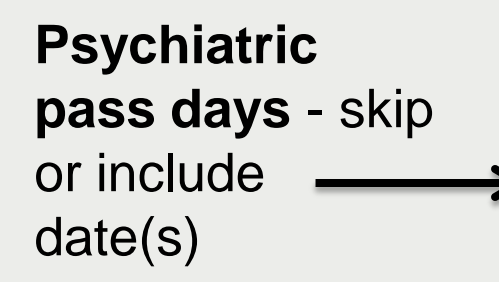

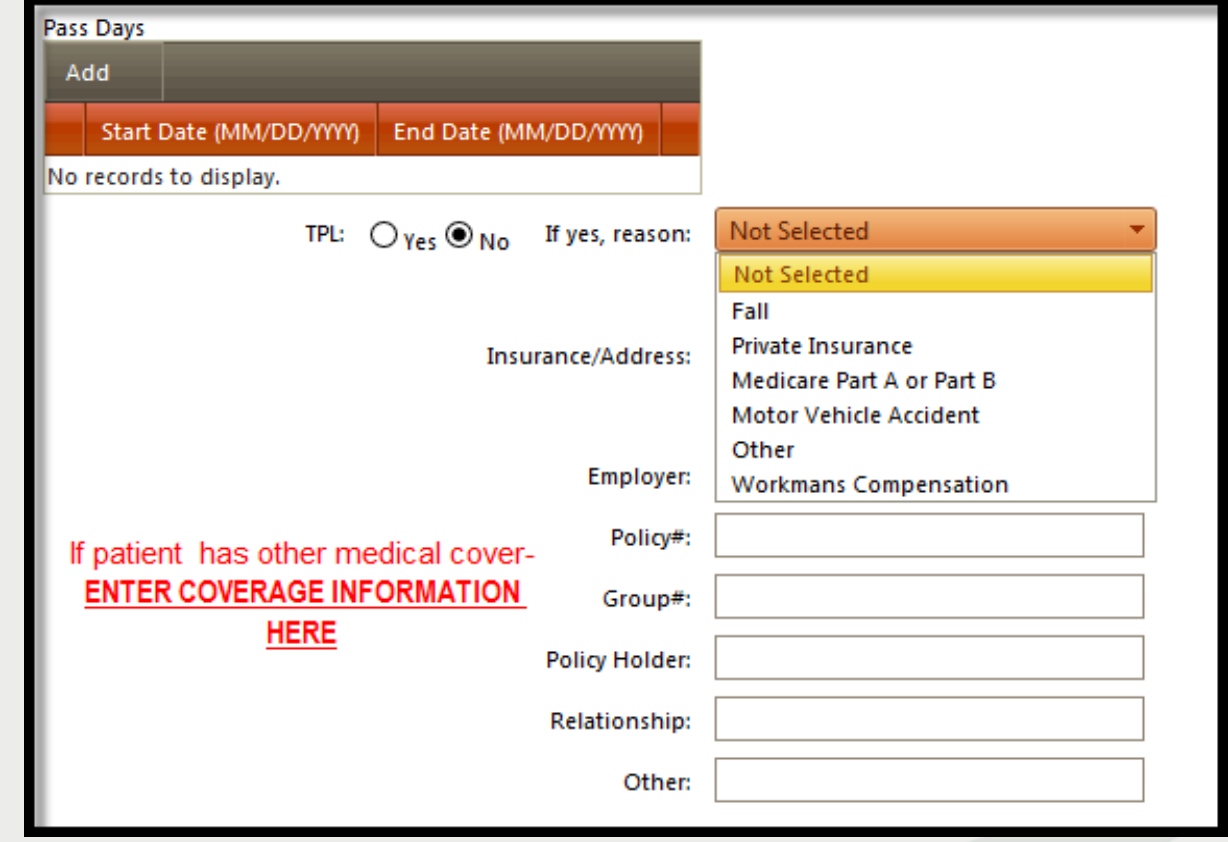

equealthsolutions.org

**★At the bottom of the screen click CHECK KEY.** 

- » The check key performs an eligibility check, searches for duplicate entries and confirms the admitting diagnosis code is subject to review.
- » If the system detects an error, a message will appear.

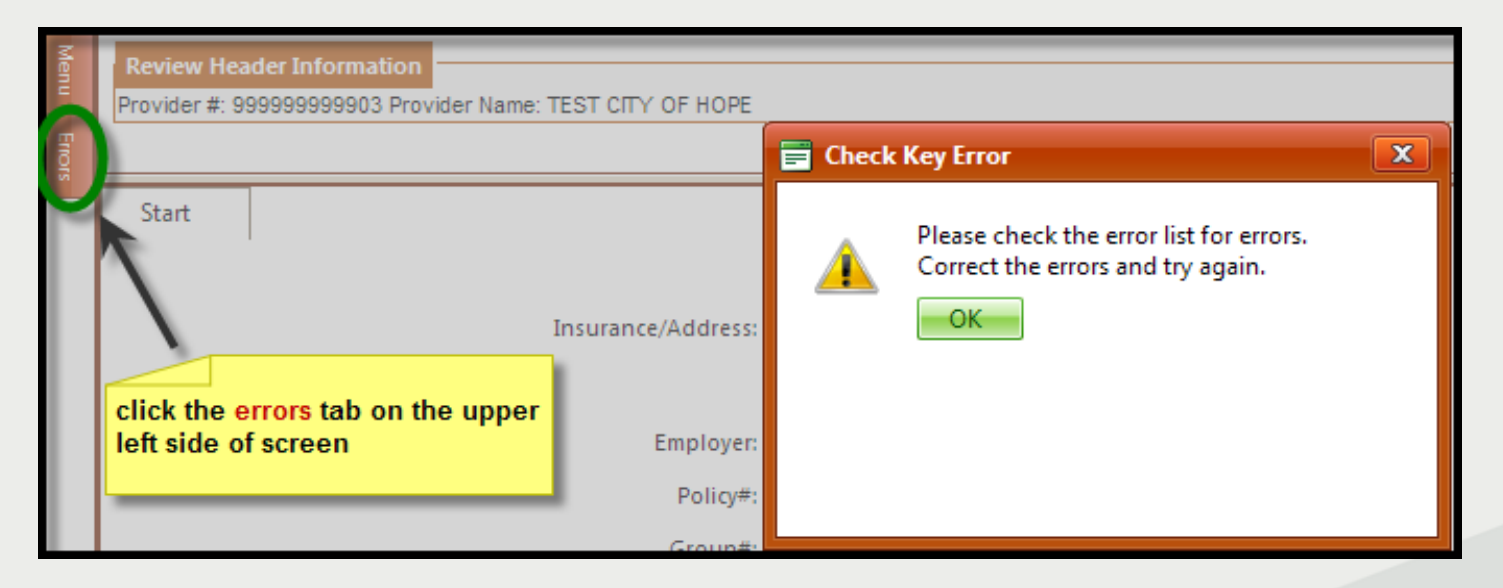

» Rectify errors and click *CHECK KEY* or *CANCEL.*

## **Start Tab (Medicare Part A)**

If Patient has active Medicare Part A this box will appear. If Medicare Part A covers all days for this stay, *you do not need to request review.*

If you are uncertain of full Medicare A coverage, continue with review by clicking this option.

Make selection and Click *OK.*

#### Select an Option about Medicare Benefits

- [Cancel request participant has Medicare Part A benefits]
- Continue request participant does not have Medicare Part A coverage for this period
- Continue request participant has exhausted all Medicare Part A. **benefits**

ПK

# **DX CODES/ITEMS Tab**

- $\triangleright$  The admit diagnosis code entered on the start screen appears in the diagnosis grid. You cannot change this code.
- $\triangleright$  You will add additional diagnosis codes to help support the length of stay days

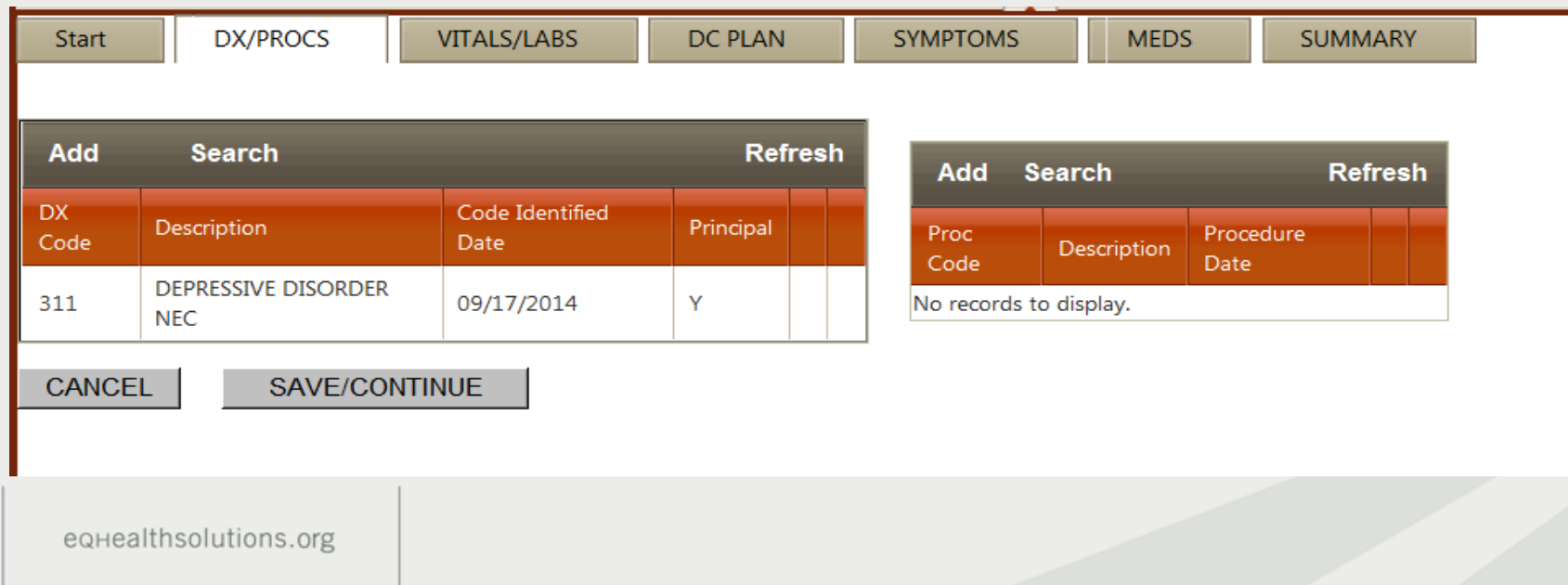

## **DX CODES/ITEMS (continue)**

» Click **Add** to enter additional diagnosis codes »When applicable, also add any procedure codes (grid on right)

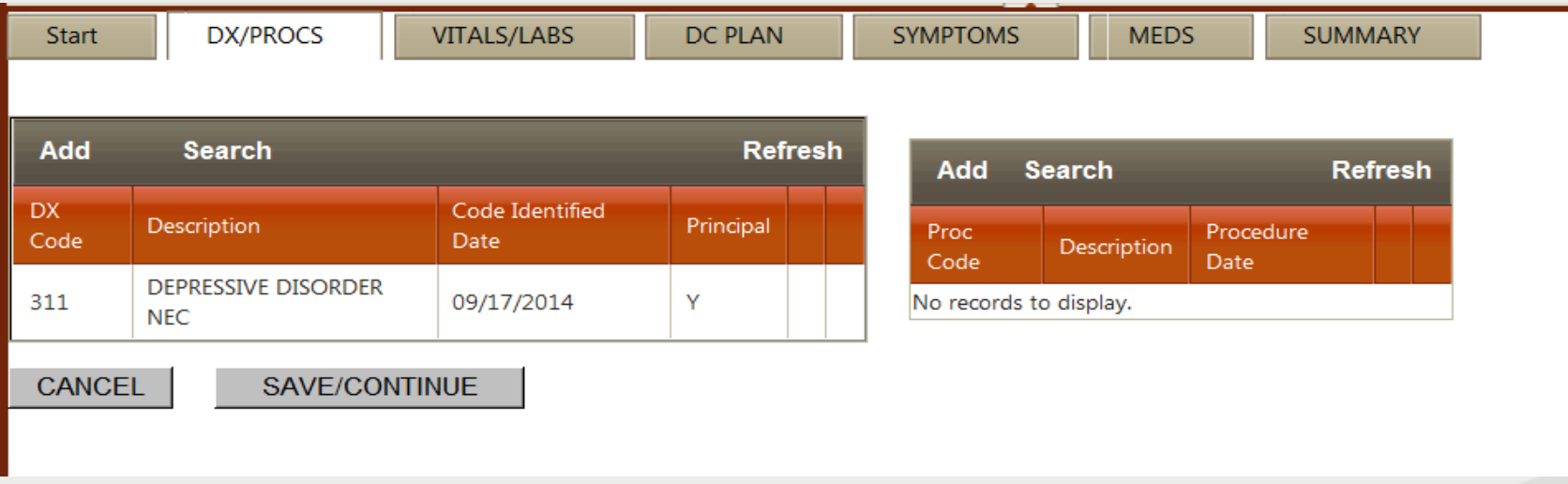

## **DX CODES/ITEMS (continue)**

#### **The Code Add/Edit Page will appear.**

- Type in the ICD-9-CM code and hit *tab*
- **★** Type in the *date identified*
- Click on **Add** to insert code in the grid.

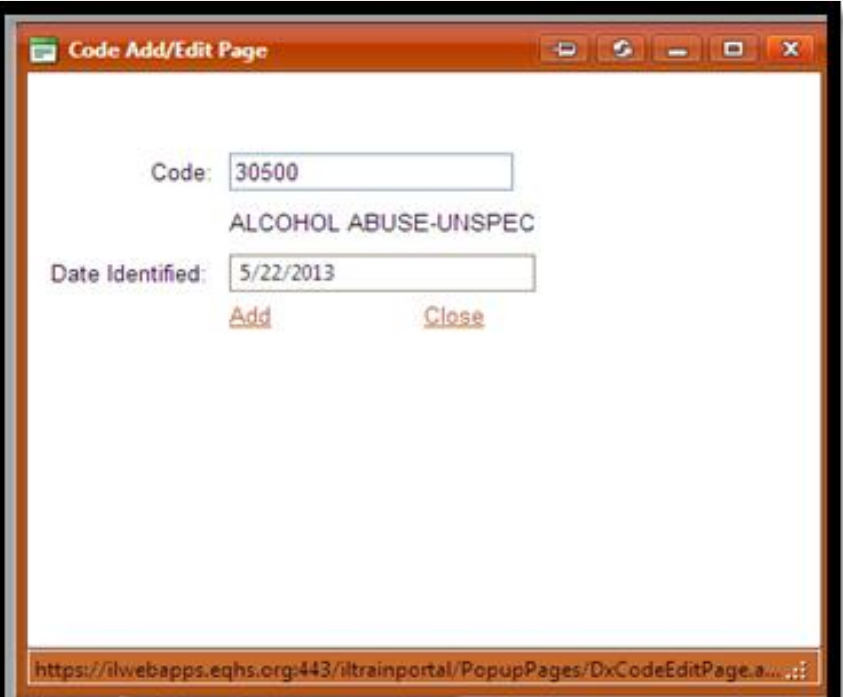

# **Search for ICD-9 CM Codes**

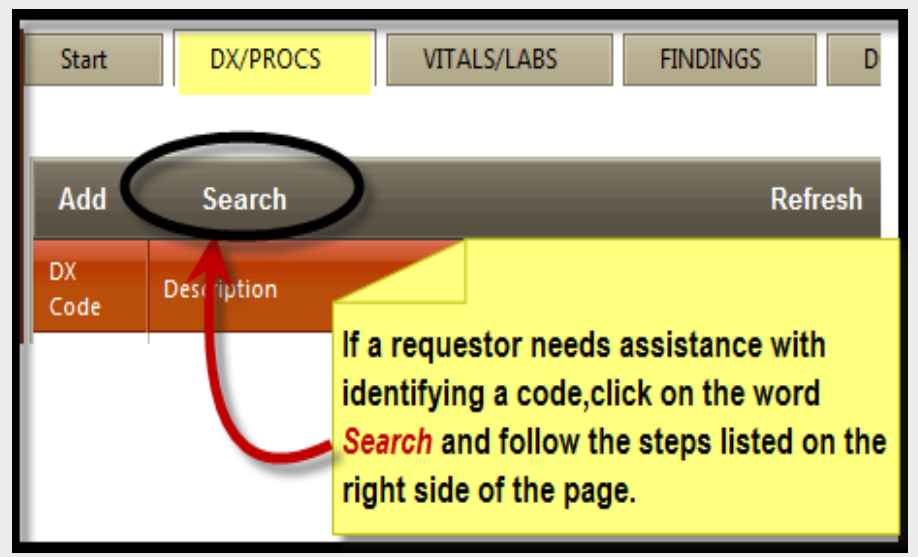

**I** You may also SEARCH for the additional diagnoses. Click Search

- 1. Type in a key word.
- 2. Click search. A list of codes will appear. Find the code and click select.
- 3. Click *Add Selected* to insert the code in the grid.

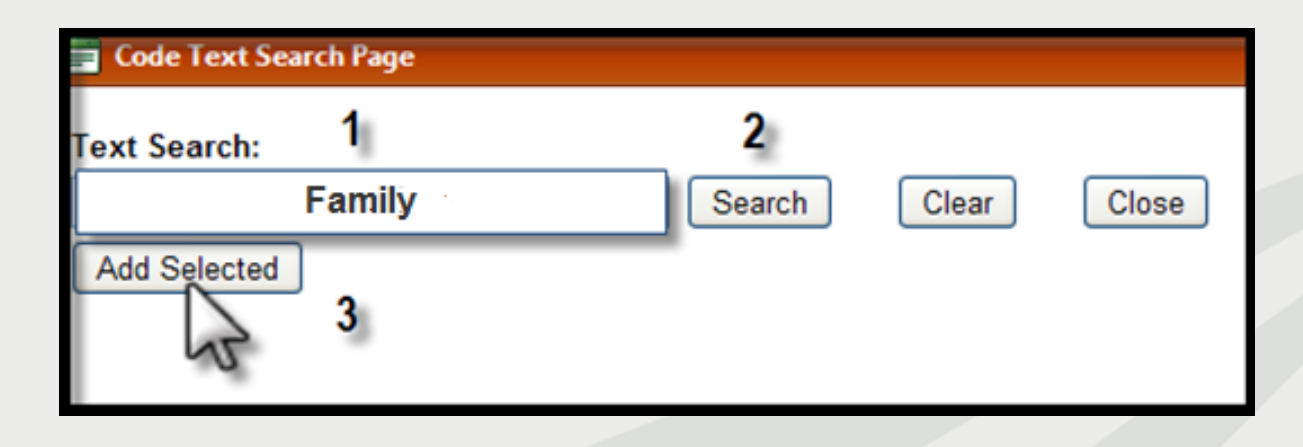

## **Vitals/Labs Tab**

- » **Chemistries -** Include abnormal and positive labs or labs pertinent to the patient's **current** inpatient hospitalization.
- » **Physical –** Enter inpatient admitting vital signs. *Pregnancy test information will appear for female patients.* Fill in BMI if pertinent to diagnosis.

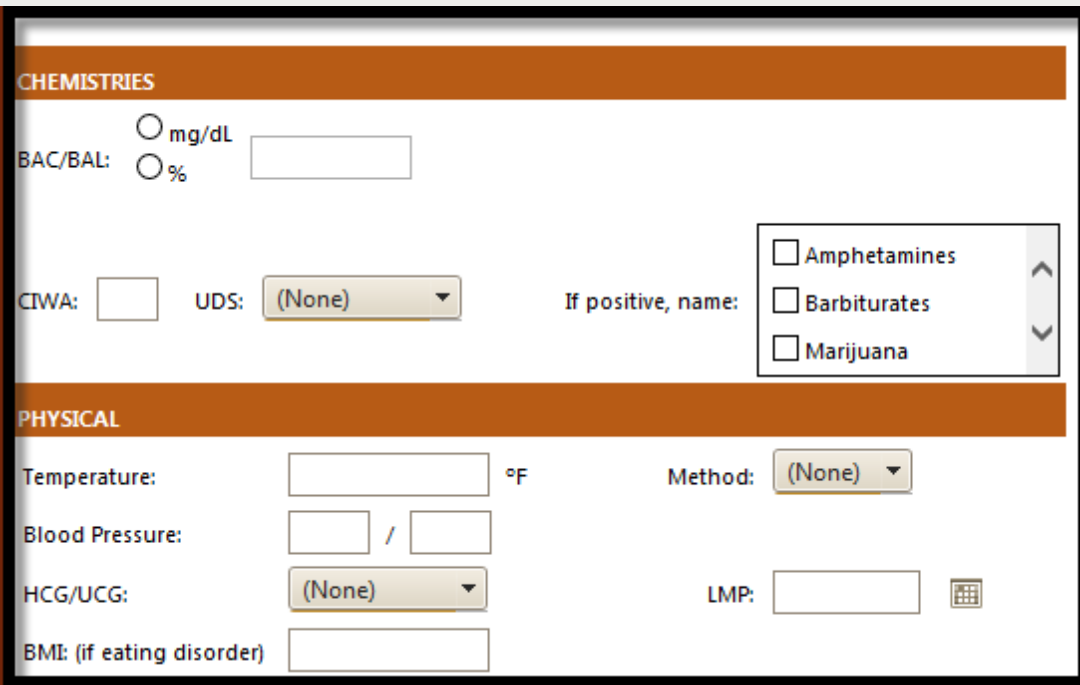

## **Vitals/Labs Tab (continue)**

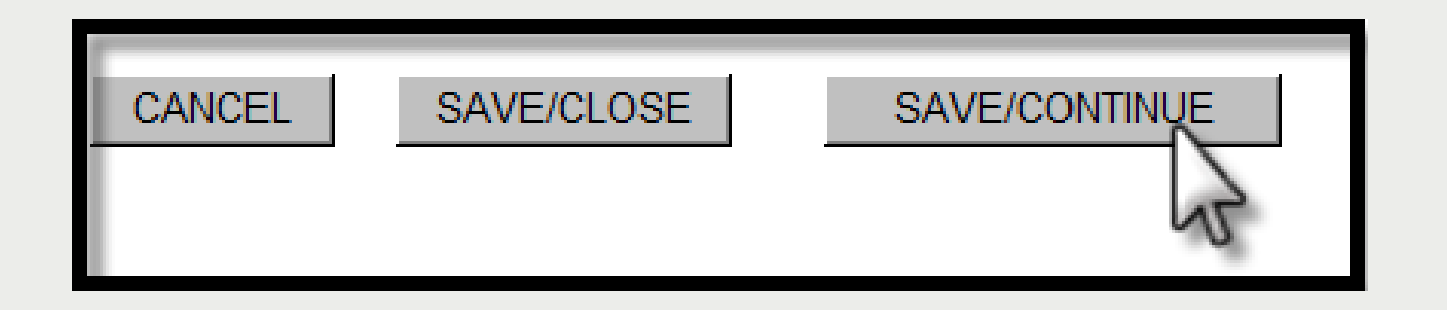

**IMPORTANT:** The *save/ continue* button is used to save your work and to continue with the Web review. Click the save/continue button on the bottom of each screen.

**■If you want to partial save, click the <b>save/close** button to close the review and store it in your partial saved records.

*Your review will be stored under the Search tab on the menu bar until the review is retrieved and submitted*.

### **DC Plan Tab**

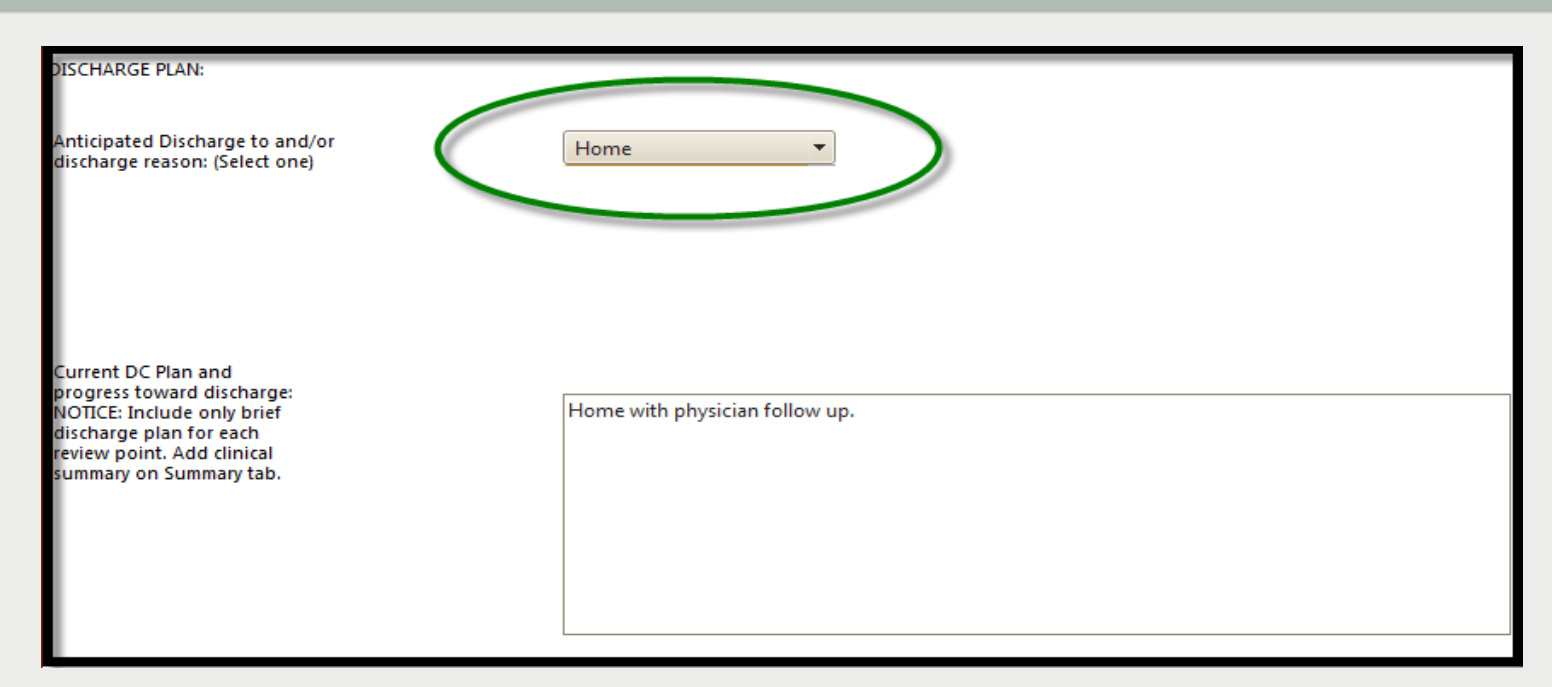

»Select from drop-down menu *anticipated discharge to or discharge reason.* 

»Type in *Current DC Plan.*  »*Click Save/Continue*.

# **Symptoms TAB**

»*The questions on the symptoms tab are required.* These questions help define symptoms, functioning and treatment of patient on admission*.*

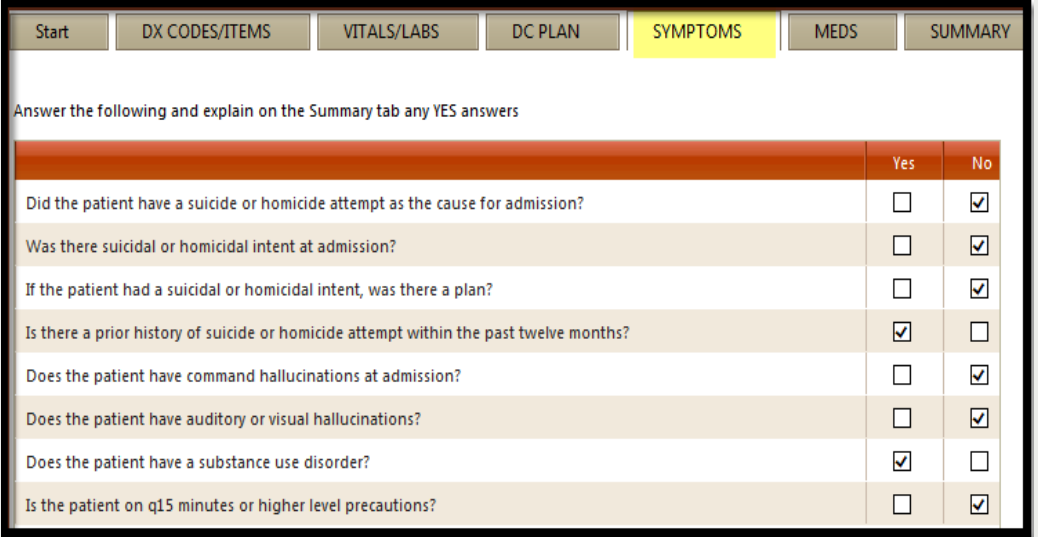

**Note:** *If you answer YES to any of these questions, you must provide a clinical scenario on the Summary tab(You must describe actions, i.e. what is suicide plan, who patient is homicidal toward, what command is given in hallucinations, etc).*

## **MEDS Tab**

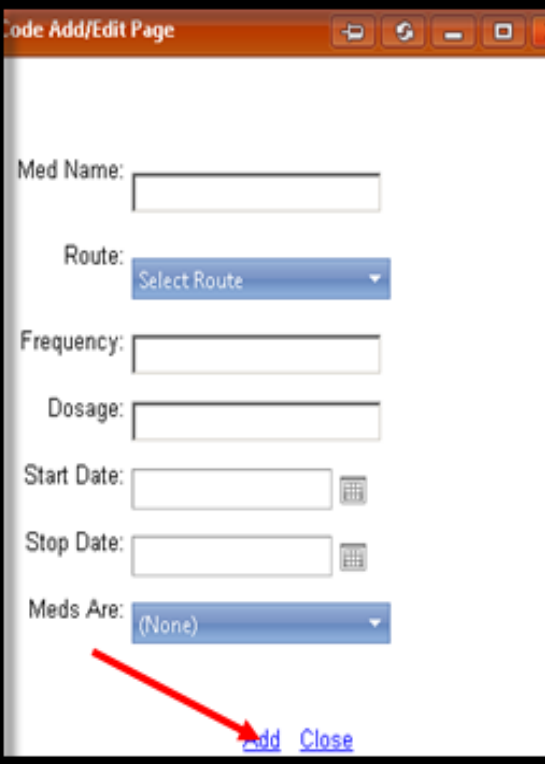

**Click** *Add* **in the Medication Table***.* This will open a **Code Add/Edit Page**.

> $\blacktriangleright$  Enter the inpatient med name, route, frequency, dosage, start date and "new" med for admissions.

#### **Helpful Tips:**

»Include all psychotropic meds given by any route.

»For PRN medications, include only the dosages the patient actually received and how many in 24 hours.

*Do not include non-psychotropic meds unless used for treating mental illness*

Click **Add** . This will cause the medication to drop in the table. If you need to make corrections to a medication, use the edit or delete function for each medication listed in the Meds grid.

### **MEDS Tab (continue)**

#### »**If Meds are pending on admission**, fill in date and choose reason on bottom of screen, as shown below.

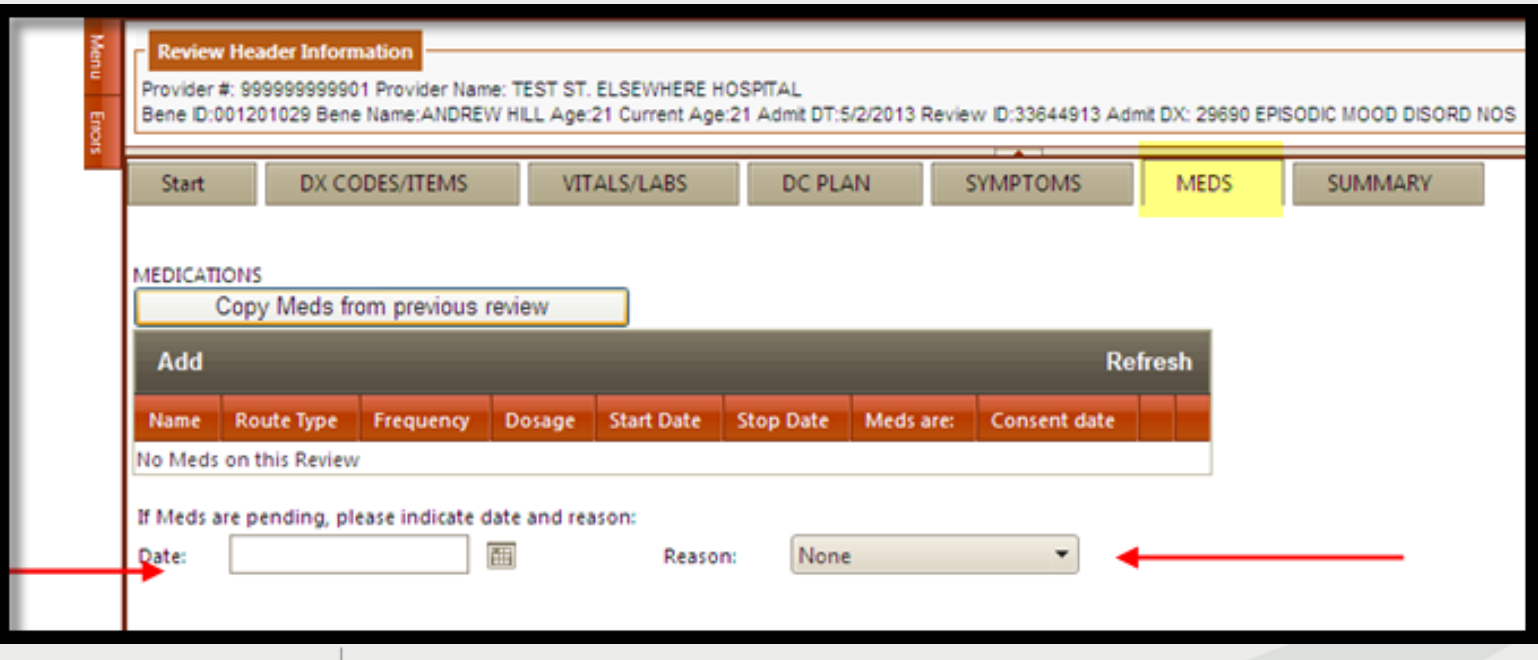

# **Summary Tab**

- » **Enter a** *short* **clinical summary:** It must include specifics about the patient's *signs and symptoms*, *actions* (i.e. what is suicide *plan*, *who*  patient is homicidal toward, etc), *drug use hx* (when applicable), *DCFS notification* re: alleged abuse or lock out, and any *psychotropic drug levels* (ie: Lithium, Depakote, Tegretol) (Blood levels that are measured for these medications).
- » If any of the questions on the symptoms tabs were answered YES, **include a brief explanation.**
- » Click *Submit for Review* at the bottom of the screen to submit review*.*

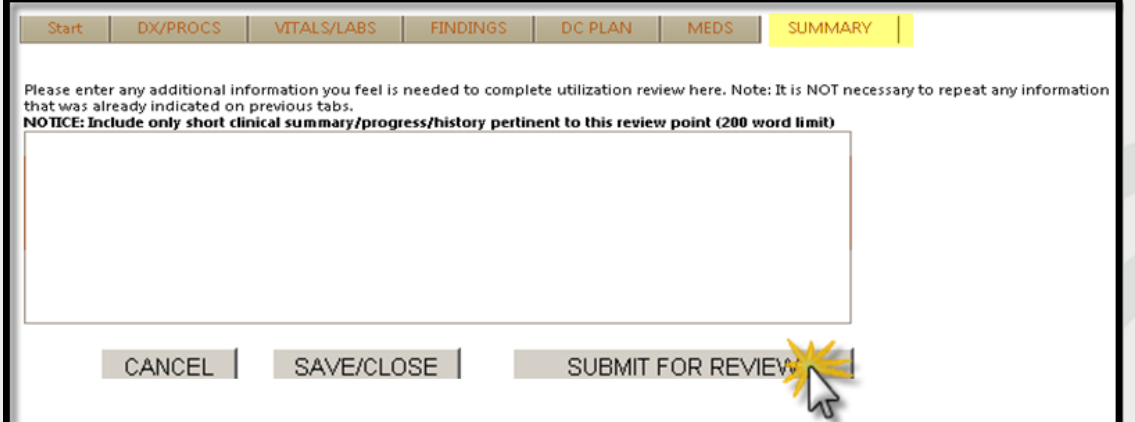

## **Completed Review**

» The following message will appear once the review has been submitted:

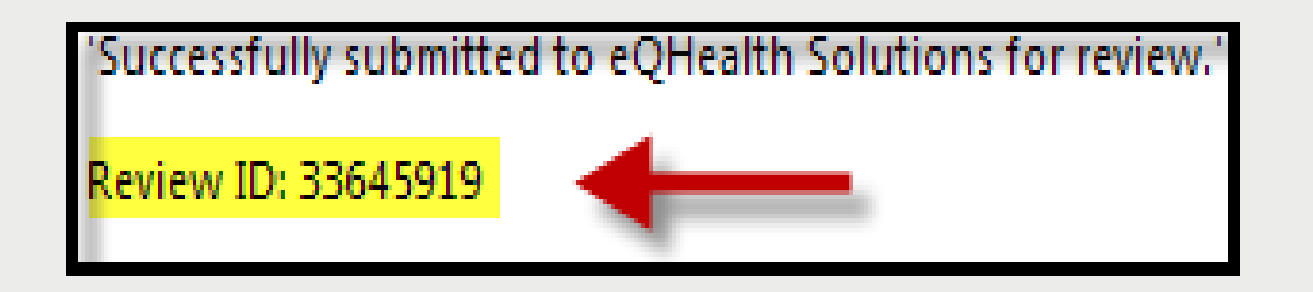

»A review ID number will be given; this is the same as the tracking number . **Record the number for tracking purposes**.

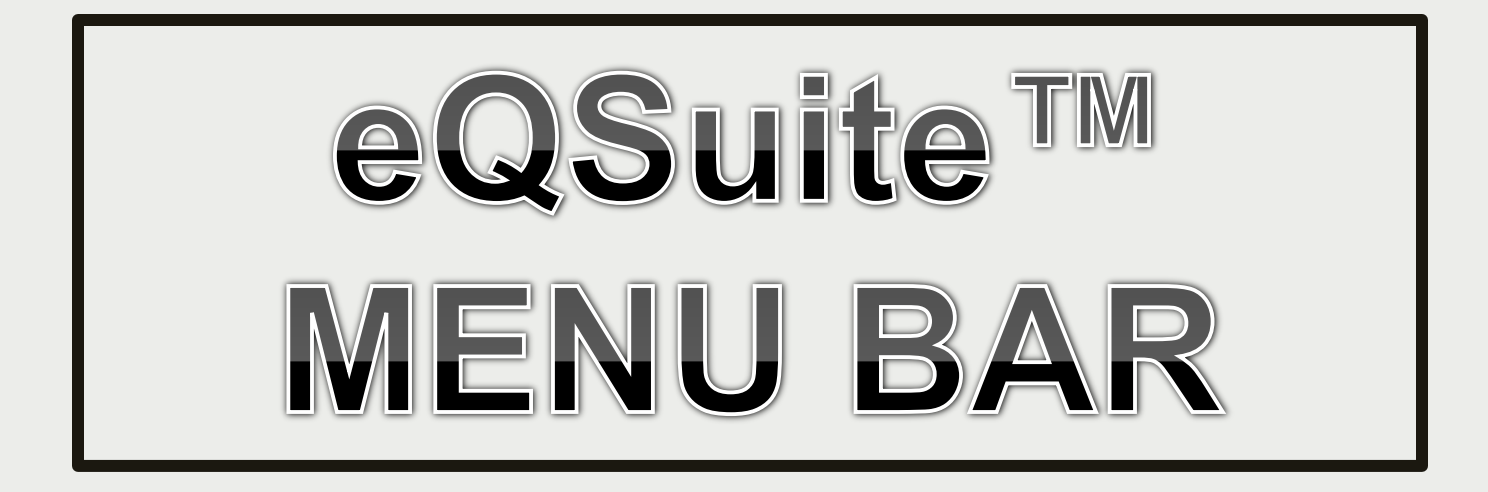

- » An eQHealth nurse may pend the request seeking additional information in order to proceed with the review process. The information must be submitted to eQHealth within *1 business day from the date of notice.*
- » To respond to a pended review, click *Respond to Add'l Info* tab on the menu bar.

Check this tab daily!

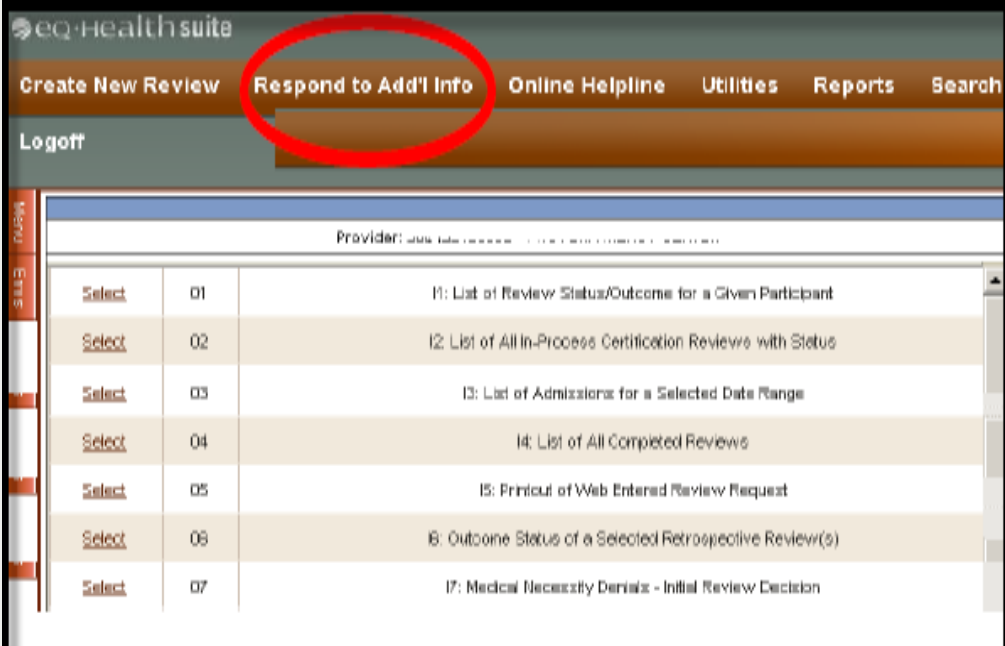

- » The system will display all records in process in which eQHealth has requested additional information.
- » Choose the correct record by clicking *open.*

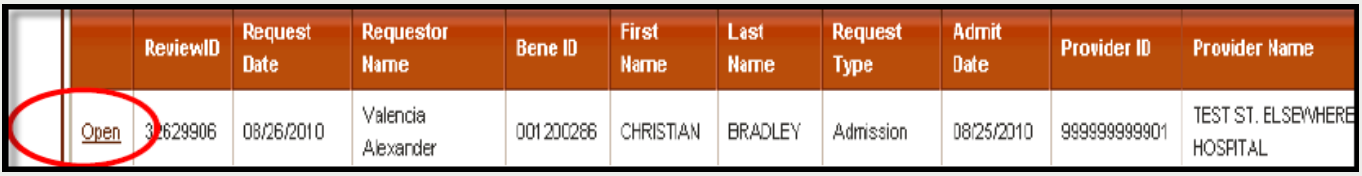

» A tab 'Add'l Info' will open showing the question(s). »Please reply inside the text box labeled Additional Info. » Click *Submit Info* button.

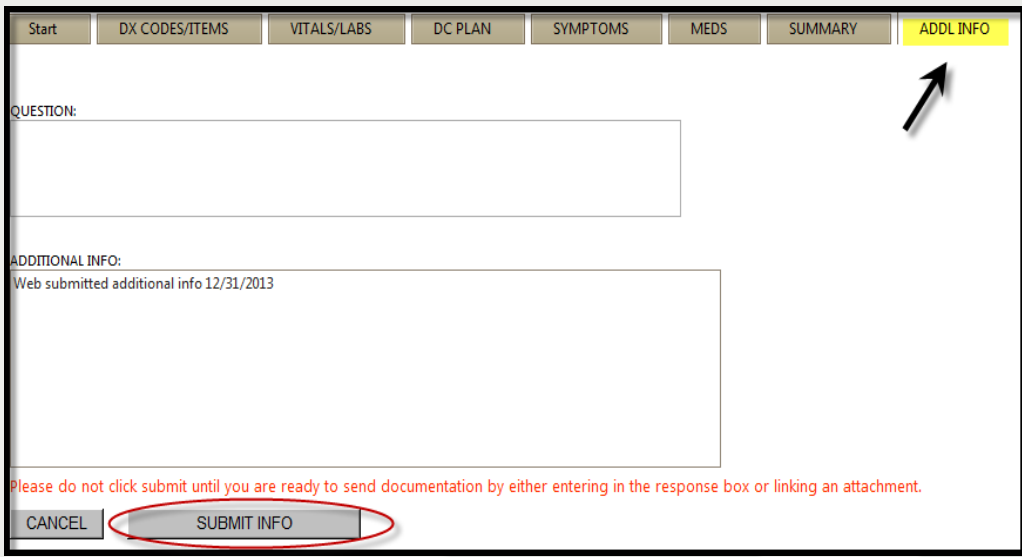

#### **Link Attachment**

- » Additional information requested by a nurse may also be linked to a review by clicking on the *Attachments tab***.**
- » The system will display a list of reviews in which additional information is needed.
- » Additional information may be linked to a review in on of two ways:
	- Print attachment coversheet(s) or Upload attachment image(s)

#### 1. **Print attachment coversheet**

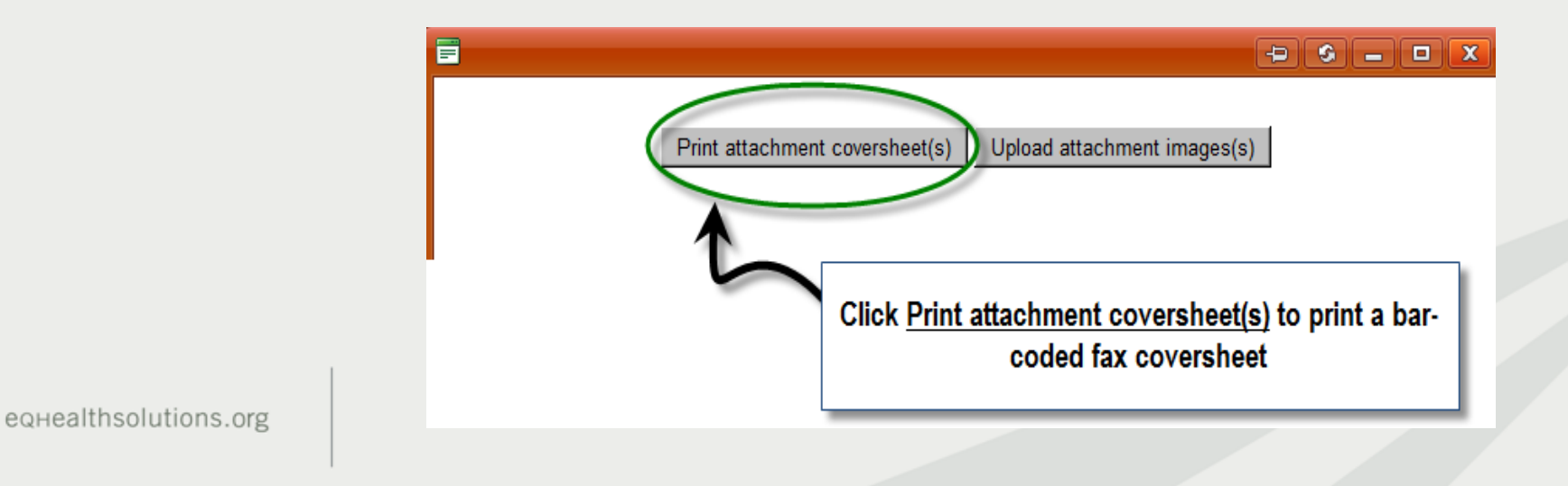

- » Upon clicking the **Print attachment coversheets(s)** button, the system will prompt the user to select attachment type.
- » Click **Generate CoverSheet**

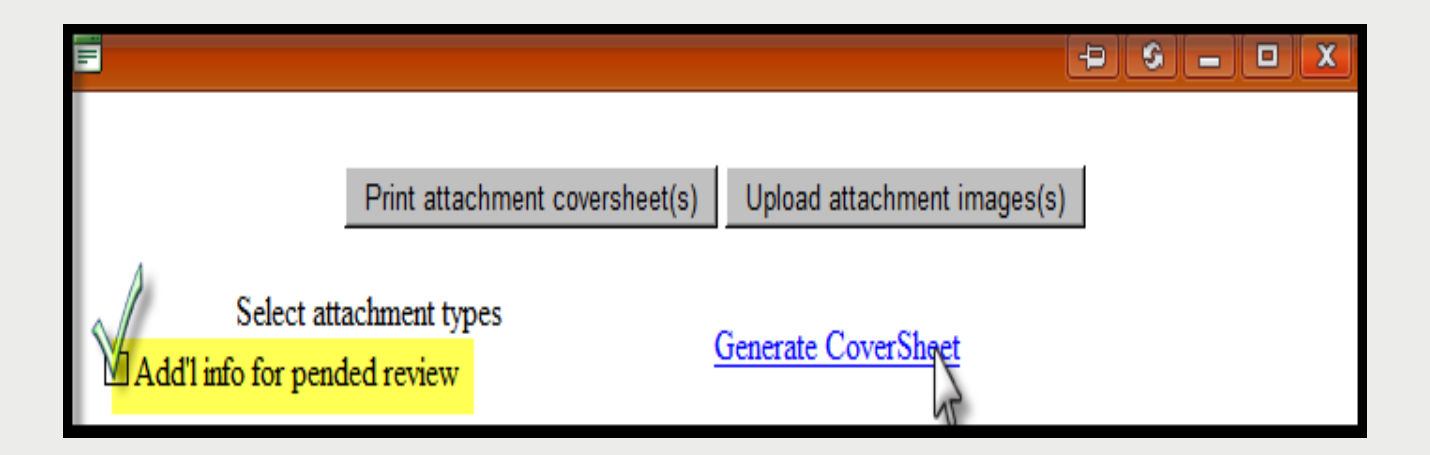

- » The system will create the following fax coversheet.
- » Print coversheet and fax to eQHealth in order for the review to be completed.

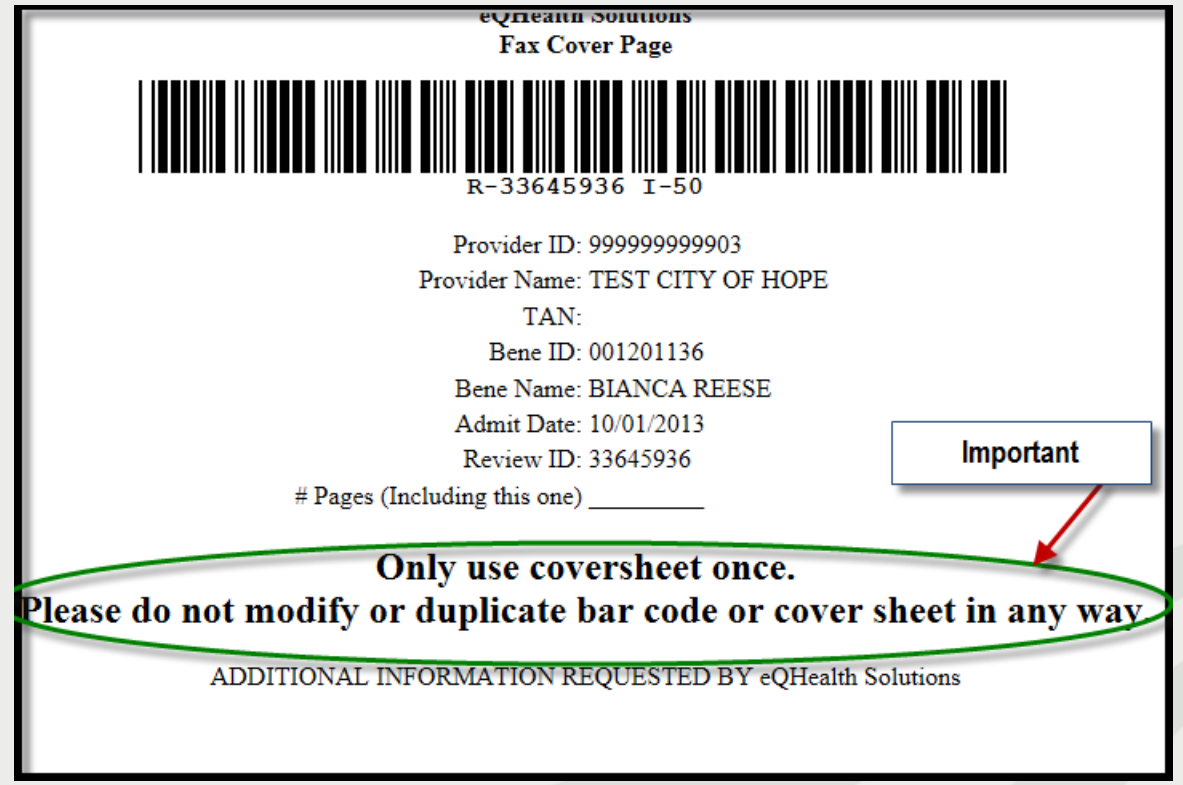

#### 2. **Upload attachment image(s)**

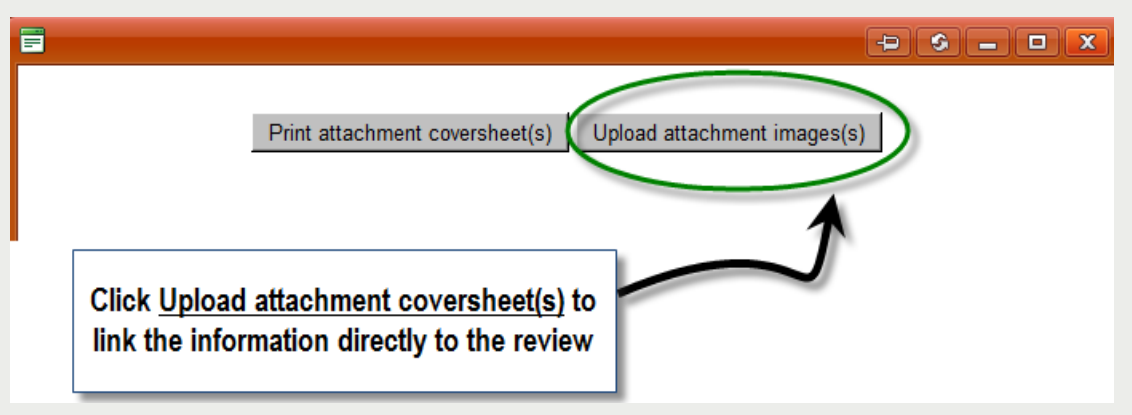

#### »The attachment type will be preselected.

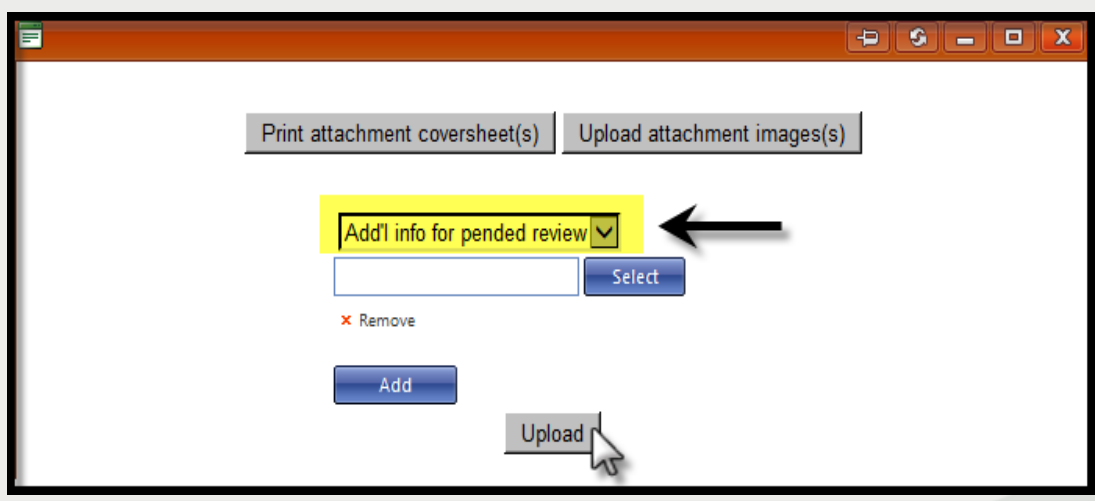

»Click **select** to search the user's local drive for the additional information document.

#### »Click **upload**

o A message will display to confirm the information has been successfully linked to the review.

# **Online Helpline**

- » Inquires may be submitted online by clicking the *Online*  **Helpline** tab on the menu bar.
- » Type the question in the text box and click *Submit Question*.
- » A message will appear stating that the response has been submitted and a ticket number will be assigned.

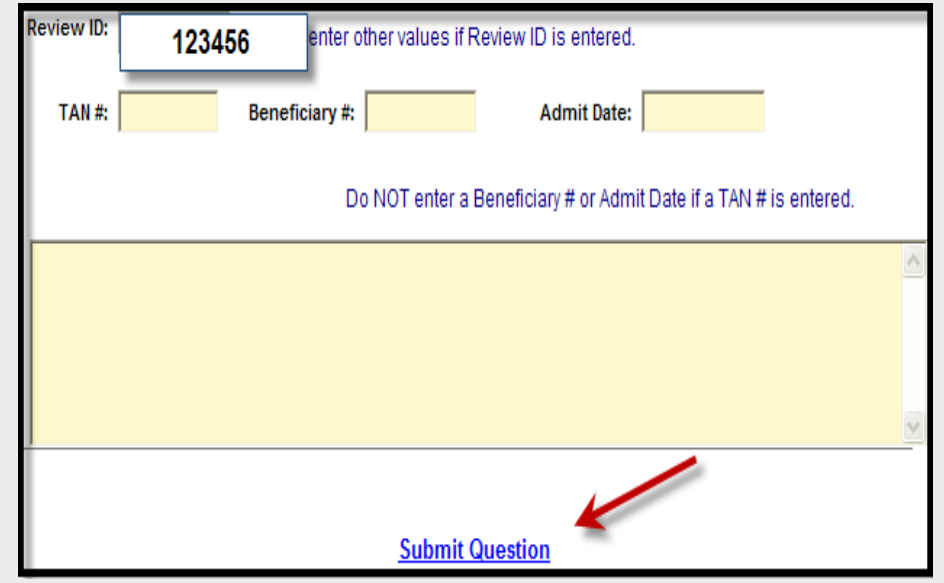

- » Once the ticket has been processed, a link will be emailed to return back to the Online Helpline.
- » To view the response to a previous ticket, scroll down and view the *history* section.

**Search**

#### **View Previously Submitted Web Review Requests**

- » Click *Search* on the menu bar.
- » Search by date or BENE (RIN).
- » A list will appear with all past Web reviews which have been submitted to eQHealth for review.
- » Click *open* to go into the Web review.

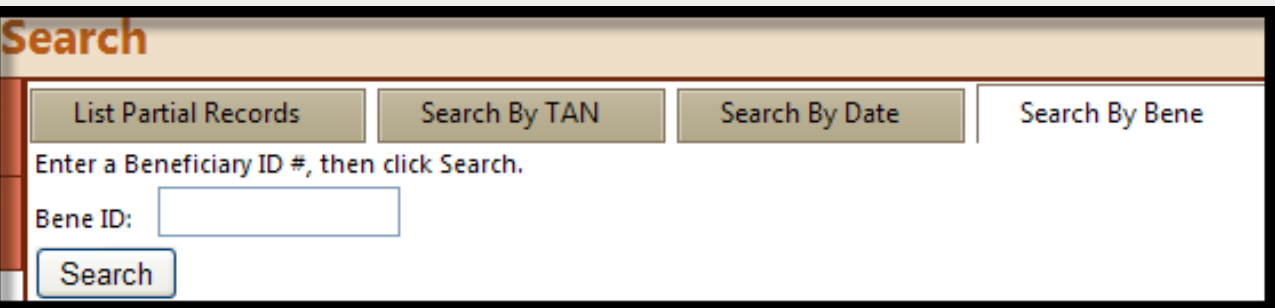

NOTE: You cannot change any fields; however, you will be able to see what information has been entered by the requestor.

## **Search**

### **Search for Partially Saved Records**

» Click *Search* on the menu bar

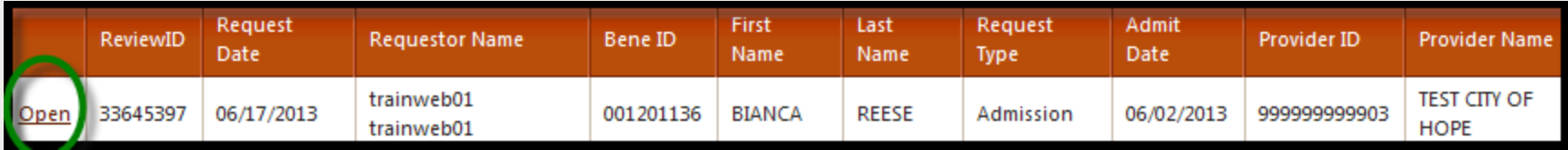

- » The *list of partial records* tab of Web reviews will appear displaying reviews that have **not** yet been submitted to eQHealth.
	- **►** Check daily to ensure reviews are submitted timely.
- » Click *open* to go back into the Web review to complete the review request.
- » Click *Submit for Review*.

# **Utility Tab**

» Enter discharge dates using the *discharge utility*

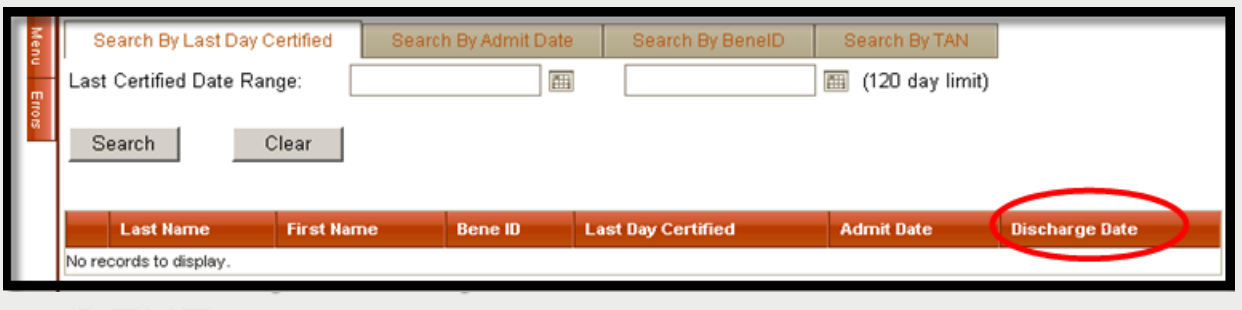

- *BENE*
- *TAN*

Discharge dates must be entered within **HFS' 180 day billing cycle**. The following message will display on screen if a request is beyond the allowable time:

**Error Message-** *Updating discharge date for review older that one year is not allowed.*

## **View Letters Online**

All written correspondence from eQHealth regarding review determinations can be accessed by clicking the **Letters** tab on the menu bar. Letters are grouped into three categories:

- » **Completed:** All review determinations for a hospitalization.
- » **In Process:** Review pended for additional information or review sent for Physician referral.
- » **Reconsiderations:** All letters pertaining to your request for a reconsideration of denial or reassessment of DRG change.

## **View Letters Online**

**Example:** Search for a letter from a completed review.

- 1. Enter a date range in the *Admission Date* field and click **search**.
	- $\circ$  The system will display all reviews for the admit date range with a letter.
- 2. Click the **View Review Letter(s)** link to open letter.
- 3. Print or save letter(s) for your record.

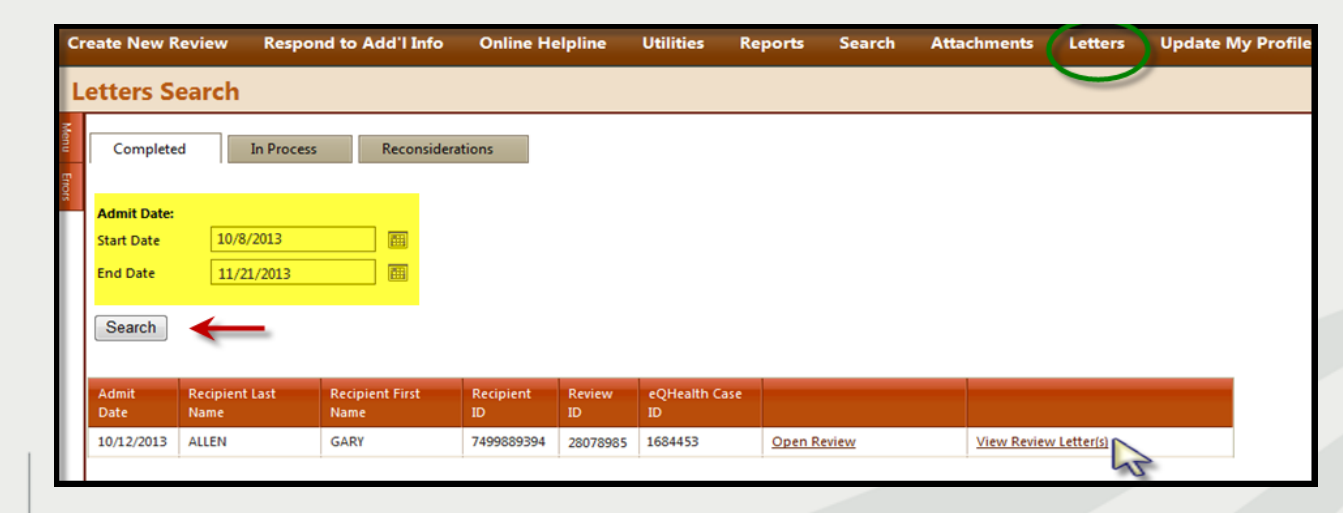

## **Provider Reports**

- » There are 25 unique reports available through eQSuite™.
- » All report data is facility specific. All data transmitted via the internet is encrypted for security compliance.
- » A Provider Reports Guide is available on our website under the *Provider Resources* tab.
- » The following reports are the most frequently run reports in eQSuite™:
	- **RPT1: Review Status /Outcome for Given Participant**
	- **RPT2: Status of All In-Process Certification Reviews**
	- **RPT3: Assigned TANs in Admission Date Range**
	- **RPT4: All Completed Reports**
	- **RPT8: Initially Denied Reviews and Reconsideration in Process**
	- **RPT 13: Reviews Pended for Additional Information**
	- **RPT15:Unreviewable Reviews Requests**
	- **RPT 17: Web Review Request Printout**
	- **RPT41:Retro Prepay Correspondence**

**RPT42: Retro Postpay Correspondence** 

## **Provider Resources**

### **eQHealth Provider Helpline**

- Monday through Friday, 8:00 a.m. to 5:00 p.m.
- Submit online inquires via the eQSuite™ helpline module.

### **Website [http://il.eqhs.org](http://il.eqhs.org/)**

– The *eQSuite™ User Guide* (PowerPoint slides) can be found under the ProviderResources tab on our Website.

### **Web system – eQSuite™**

– Our secure, HIPPA compliant, Web-system offers Providers 24/7 accessibility.